## **Universal Windows Platform – Navigation View**

**Navigation View** shows how to use the **NavigationView** Control to create hamburger-style navigation

### Step 1

| Create a new project<br>Choose a project template with code scaffolding<br>to get started                                                       | Follow <b>Setup and Start</b> on how to Install<br>and/or Get Started with <b>Visual Studio 2019</b> if<br>not already or in <b>Windows 10</b> choose <b>Start</b> ,<br>find and select <b>Visual Studio 2019</b> then from<br>the <b>Get started</b> screen select <b>Create a new</b><br><b>project</b> |
|----------------------------------------------------------------------------------------------------|----------------------------------------------------------------------------------------------------|
|                                                                                                    | Then choose <b>Blank App (Universal</b>                                                                                                    |
| Blank App (Universal Windows)<br>A project for a single-page Universal Windows Platform (UWP) app that has no<br>predefined controls or layout. | Windows) and select Next and then in<br>Configure your new project enter the                                                                                                    |
| C# Windows Xbox UWP Desktop                                                                                                    | Project name as NavigationView and select                                                                                                    |
|                                                                                                    | Create                                                                                                    |
| New Universal Windows Platform Project                                                                                                    | Finally, in New Universal Windows Platform                                                                                                    |
| Select the target and minimum platform versions that your UWP application will support.                                                         | Project pick the Target version and                                                                                                    |
| Target version: Windows 10, version 1903 (10.0; Build 18362) V                                                                                  | Minimum version to be at least Windows                                                                                                    |
| Minimum version: Windows 10, version 1903 (10.0; Build 18362)                                                                                   | 10, version 1905 (10.0; build 16562) and                                                                                                    |
| Which version should I choose? OK Cancel                                                                                                    | then select <b>OK</b>                                                                                                    |

Target Version will control the most recent features of Windows 10 your application can use. To make sure you always have the most recent version, check for any Notifications or Updates in Visual Studio 2019

#### Step 2

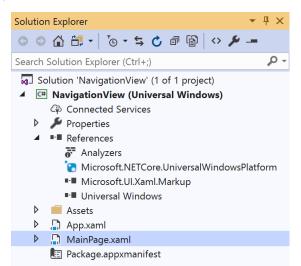

# In the Solution Explorer of Visual Studio 2019 select MainPage.xaml

### Step 3

| View | Project | Build | Debug    | Design | Format |
|------|---------|-------|----------|--------|--------|
| <> c | ode     |       | F7       |        |        |
| D    | esigner |       | Shift+F7 |        |        |

# Choose View then **Designer** from the **Menu** in **Visual Studio 2019**

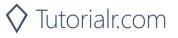

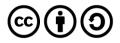

# Universal Windows Platform – Navigation View

#### Step 4

In the **Design** View and **XAML** View of **Visual Studio 2019** will be displayed, and in this between the **Grid** and **/Grid** elements enter the following **XAML**:

```
<NavigationView Name="Navigation" IsSettingsVisible="False">

<NavigationView.MenuItems>

<NavigationViewItem Content="Toggle" Tapped="Toggle_Tapped">

<NavigationViewItem.Icon>

<SymbolIcon Symbol="Accept"/>

</NavigationViewItem.Icon>

</NavigationViewItem>

</NavigationViewItem>

</NavigationView.MenuItems>

</NavigationView>
```

NavigationView is used to display a hamburger-style menu and contains MenuItems with a NavigationViewItem that can be used to toggle the visibility of the menu, this can also be done with the "hamburger" button near the top of the control

#### Step 5

| View    | Project | Build | Debug | Design | Format |
|---------|---------|-------|-------|--------|--------|
| <> Code |         |       | F7    |        |        |

Choose View then Code from the Menu in Visual Studio 2019

## Step 6

Once in the **Code** View, below the end of public MainPage() { ... } the following Code should be entered:

```
private void Toggle_Tapped(object sender, TappedRoutedEventArgs e)
{
    Navigation.IsPaneOpen = !Navigation.IsPaneOpen;
}
```

Toggle\_Tapped is an event handler that will toggle the IsPaneOpen value of the NavigationView

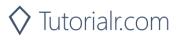

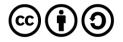

# **Universal Windows Platform – Navigation View** Step 7

▶ Local Machine ▼

That completes the **Universal Windows Platform** Application, in **Visual Studio 2019** select **Local Machine** to run the Application

### Step 8

Once the Application is running it will display the **NavigationView**, you can use **Toggle** to show or hide the navigation pane

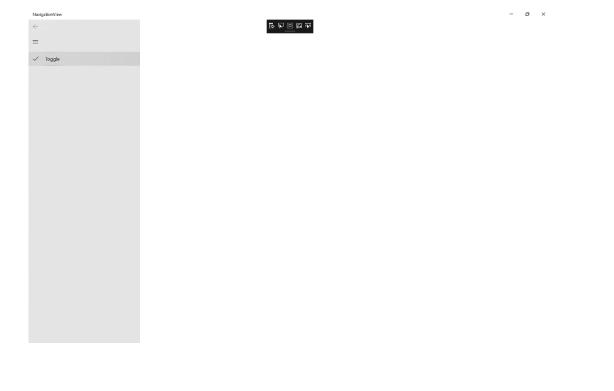

Step 9

×

To Exit the Application, select the **Close** button in the top right of the Application

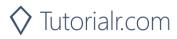

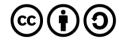